1. Kliknete na rozvrh hodín vľavo v zozname.

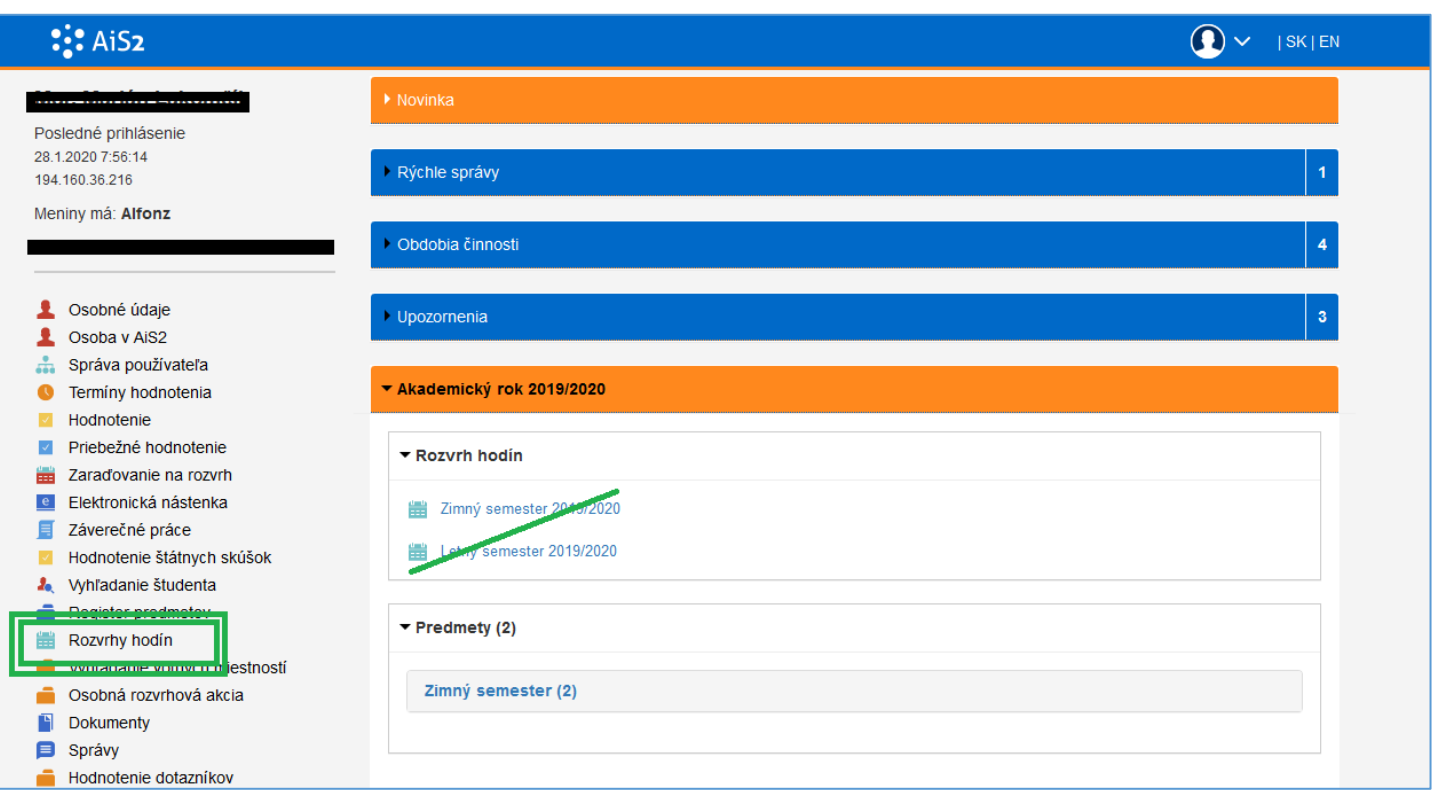

2. Skontrolujeme/vyberieme si fakultu. Skontrolujeme si akademický rok a semester a klikneme na **šípku 1**. Potom si vyberieme záložku ,,Študijný program" a v nej môžeme vypísať skratku študijného programu, potom odklikneme ročník (prípadne môžeme aj krúžok). Následne klikneme na **šípku 2.** Zobrazí sa nám študijný program. (skratka študijného programu je iba **dvojčíslie podtržítko a kód**, čiže **15\_PgAjdb**)

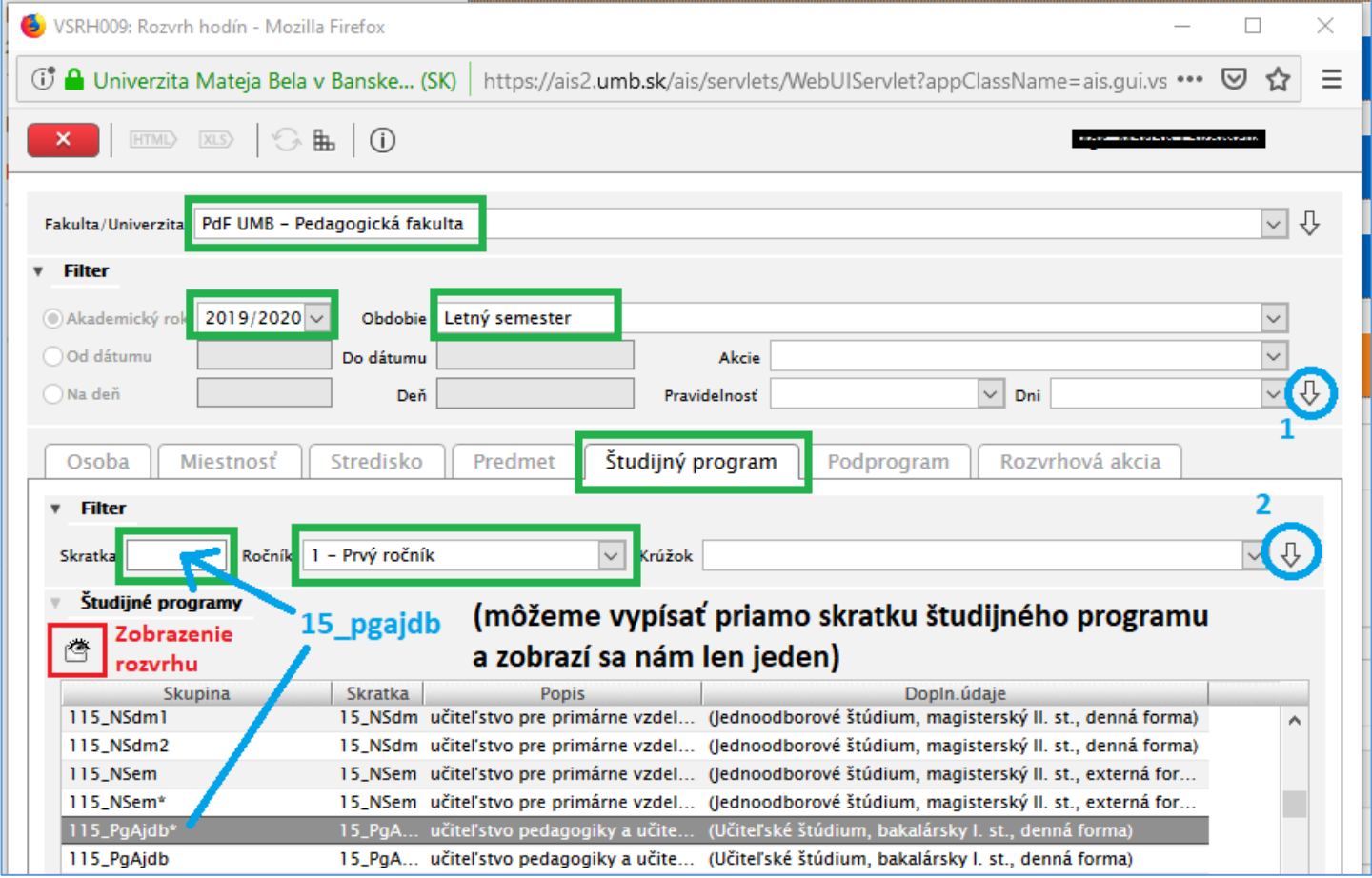

- 3. Keď máme vybraný študijný program klikneme na ikonu oka pre zobrazenie rozvrhu.
- 4. Zobrazí sa rozvrh. Naľavo si môžeme vyklikať čo chceme v rozvrhu vidieť a čo nie (po odklikaní to musíme

potvrdiť cez ikonu refresh

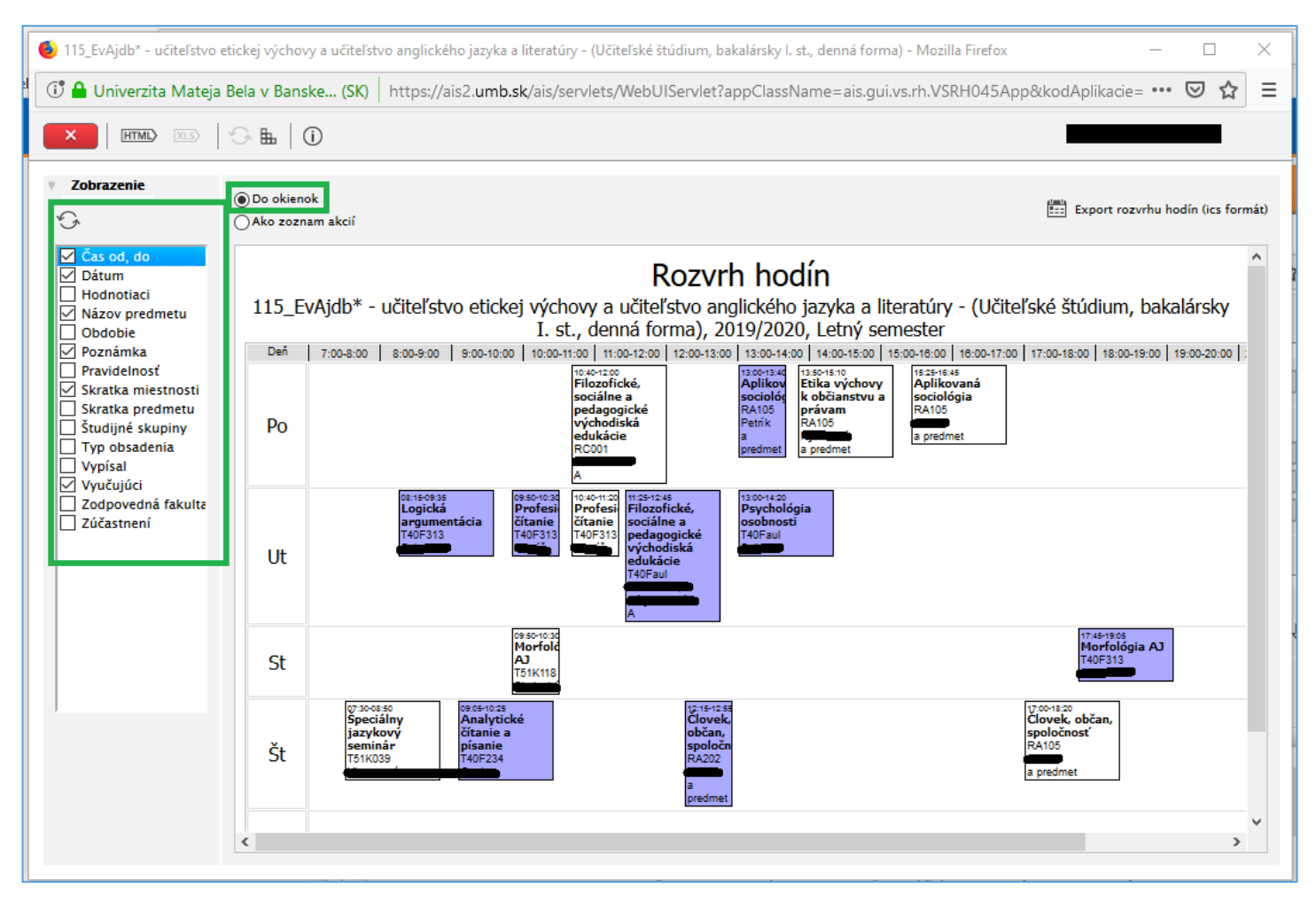

**Tento návod je iba informatívny, nieje určený pre kontrolu rozvrhu.**